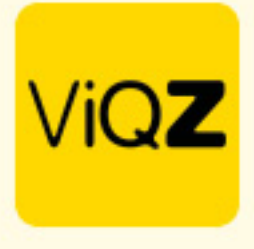

## **Instructie verwerken compensatie- of ATV uren t.o.v. contracturen**

Als je medewerkers hebt met een hoger aantal contracturen dan dat men daadwerkelijk hoeft te komen werken (dus 36 contracturen en werkt maar 30 uren) en je wilt niet dat dit als min-uren wordt geregistreerd dan kun je dit als volgt verwerken:

Maak een default (vast) rooster conform het aantal contracturen bij het profiel van de medewerker. Links onderin kun je zien of het aantal contracturen gepland zijn.

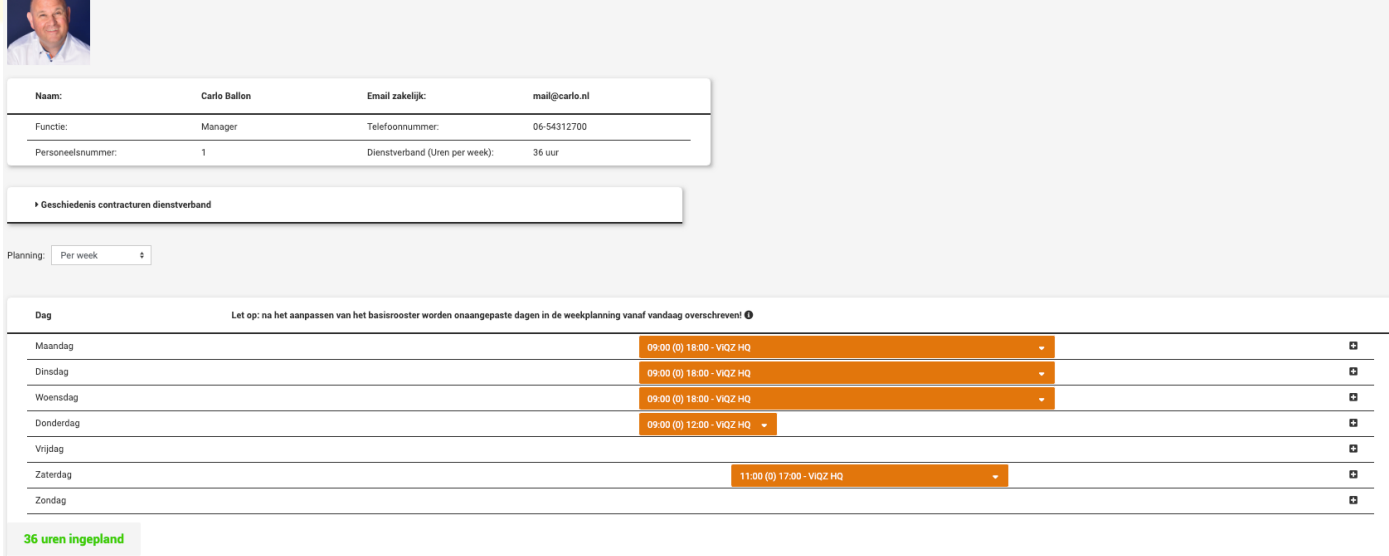

Ga vervolgens naar verlof en maak een nieuwe verlofaanvraag aan en loop de volgende stappen door:

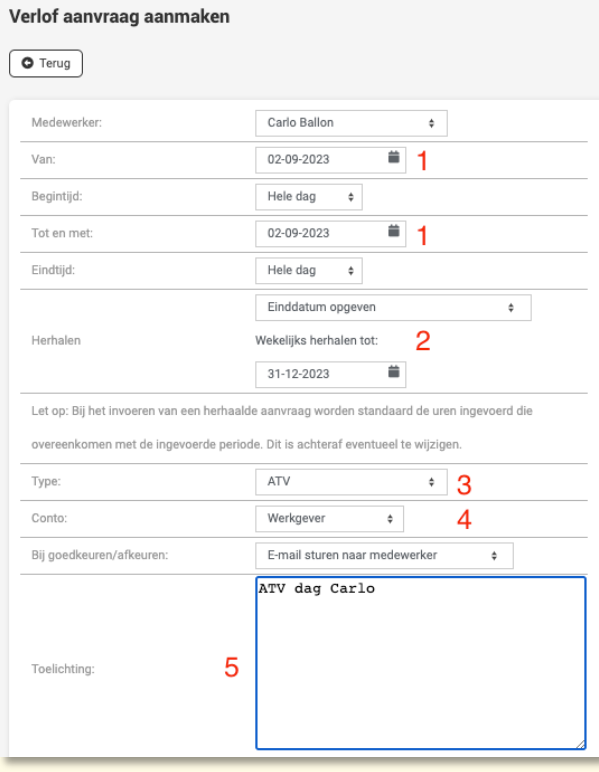

- 1. Geef hier de eerste datum op van een dag waarop er uren gecompenseerd dien te worden. Laat het op <Hele dag> staan als het hier om een volledige dag gaat. Gaat het om een deel van de dag geeft dan de start- en eindtijd in.
- 2. Geef vervolgens bij <Herhalen> in <Einddatum opgeven> met de einddatum tot wanneer deze compensatie plaats moet vinden.
- 3. Kies daarna het type, dit is bij voorkeur ATV maar kan ook een ander type zijn.
- 4. Ze deze aanvraag op conto: Werkgever
- 5. Voeg (desgewenst) een opmerking in zodat de collega's kunnen zien dat om wat voor soort verlof het gaat en klik op Opslaan.

**WGZBV** Jacoba van Belerenweg 97-3 2215 KW Voorhout

+31 (0) 252 232 555 Info@vigz.nl www.viqz.nl

KW 77336445 BTW NI860975599801 BAN NIRABO0351422625

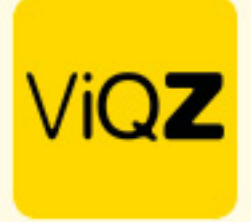

Selecteer vervolgens de aanvragen welke je wilt verwerken door een vinkje links in de vink-box te zetten.

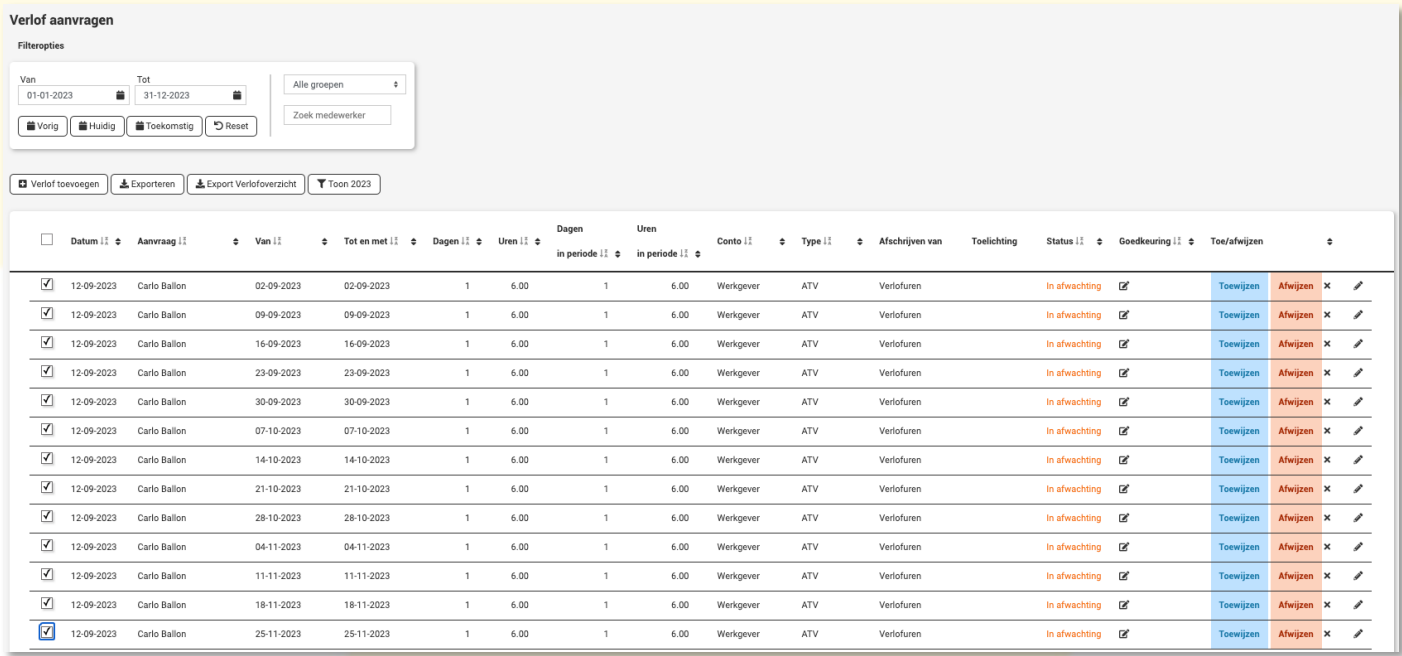

Scrol vervolgens naar beneden en klik bij <Met geselecteerde> op Toewijzen. Het verwerken kan, als het er veel zijn ca 30 seconden tot een minuut duren.

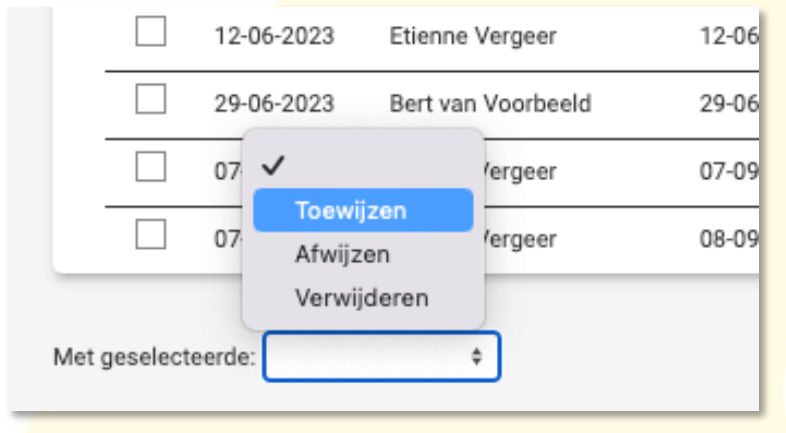

In de weekplanning is het dan verwerkt als 30 gewerkte uren en 6 verlofuren. Plus-min staat netjes op 0.

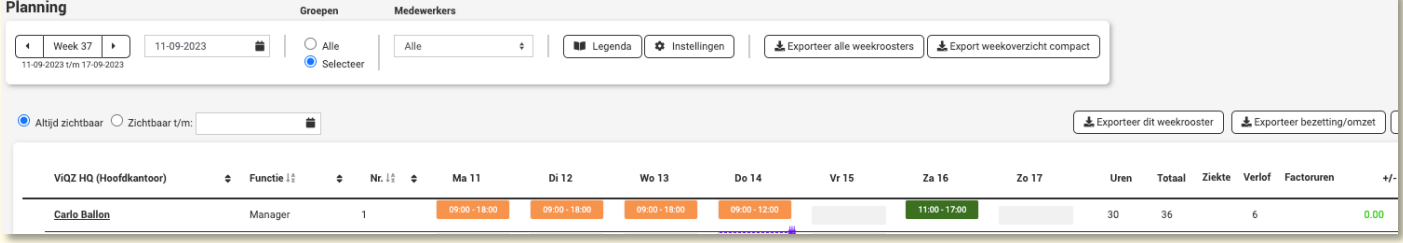

VIGZ B.V. Jacoba van Belerenweg 97-3 2215 KW Voorhout

+31 (0) 252 232 555 Info@vigz.nl www.viqz.nl

KWK 77336445 BTW NI860975599801 BAN NIRABO0351422625

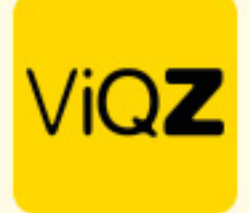

## Ook bij Urenverwerking zijn de compensatie uren verwerkt op saldo 0.

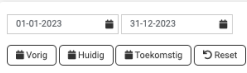

 $\fbox{\parbox{1.5cm} {\begin{tabular}{|c|c|} \hline \textbf{1} \\ \hline \textbf{2} \\ \hline \textbf{3} \\ \hline \textbf{4} \\ \hline \textbf{5} \\ \hline \textbf{6} \\ \hline \textbf{7} \\ \hline \textbf{7} \\ \hline \textbf{8} \\ \hline \textbf{9} \\ \hline \textbf{10} \\ \hline \textbf{11} \\ \hline \textbf{22} \\ \hline \textbf{3} \\ \hline \textbf{4} \\ \hline \textbf{5} \\ \hline \textbf{6} \\ \hline \textbf{7} \\ \hline \textbf{8} \\ \hline \$ 

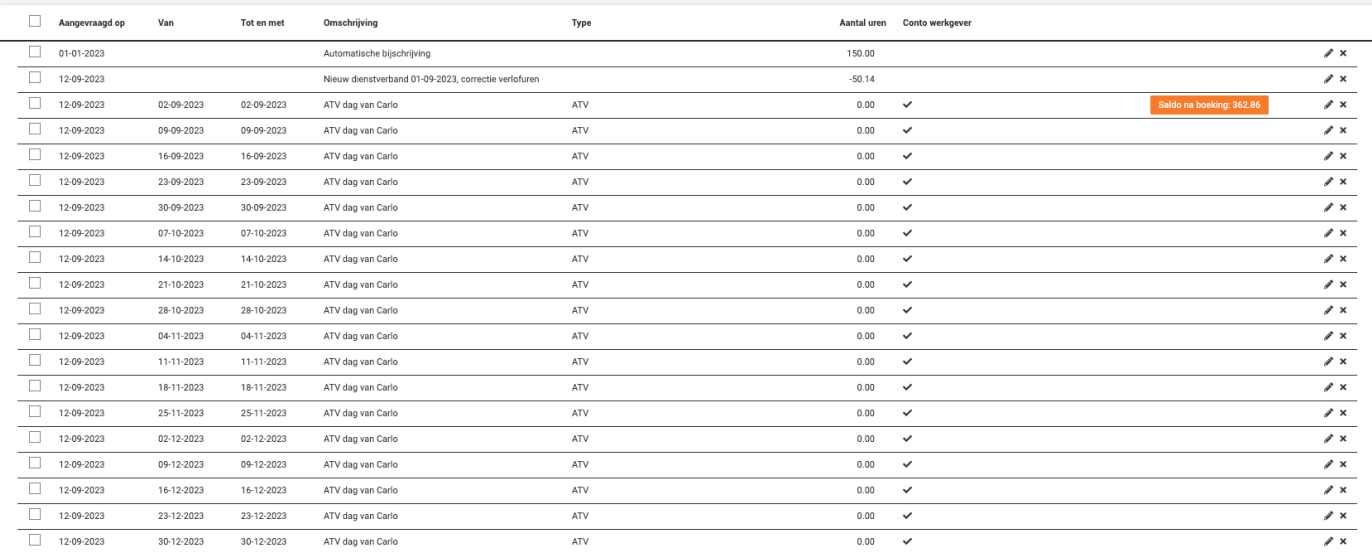

## In de APP kunnen de collega's de status zien.

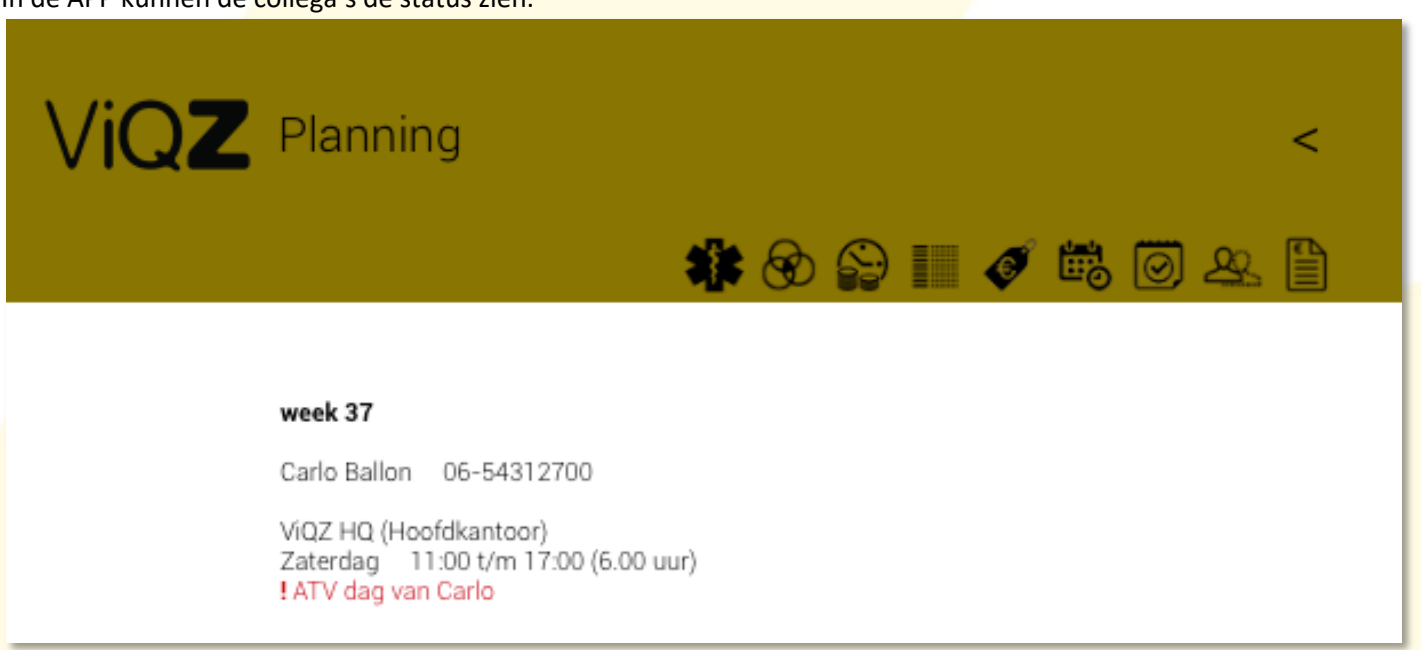

Wij hopen dat deze uitleg afdoende is maar mochten er toch nog vragen zijn dan zijn wij te bereiken op 0252-232555 o[f helpdesk@viqz.nl.](mailto:helpdesk@viqz.nl)

> VIGZ B.V. Jacoba van Beleienweg 97-3 2215 KW Voorhout

+31 (0) 252 232 555 Info@vigz.nl www.viqz.nl

KWK 77336445 BTW NI860975599801 BAN NIRABO0351422625